## **How to Attach a Customer Owned device**

- 1. [Open a Consumption Sites record](https://help.irelyserver.com/display/DOC/How+to+Open+a+Consumption+Sites+record) .
- 2. Click the **Attach Device** > **Attach Customer Owned toolbar button**. This will open the Devices screen.

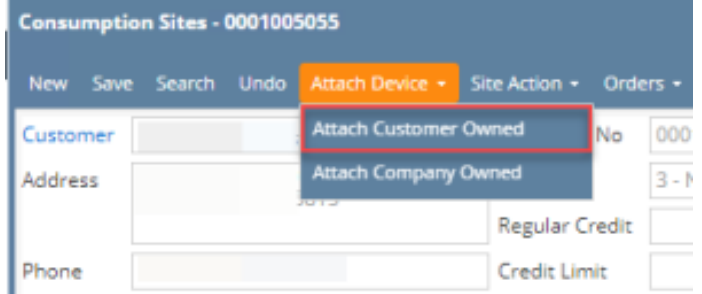

3. Enter the device's details. You can be as detailed as necessary. Refer to [Devices](https://help.irelyserver.com/display/DOC/Devices) for the field description.

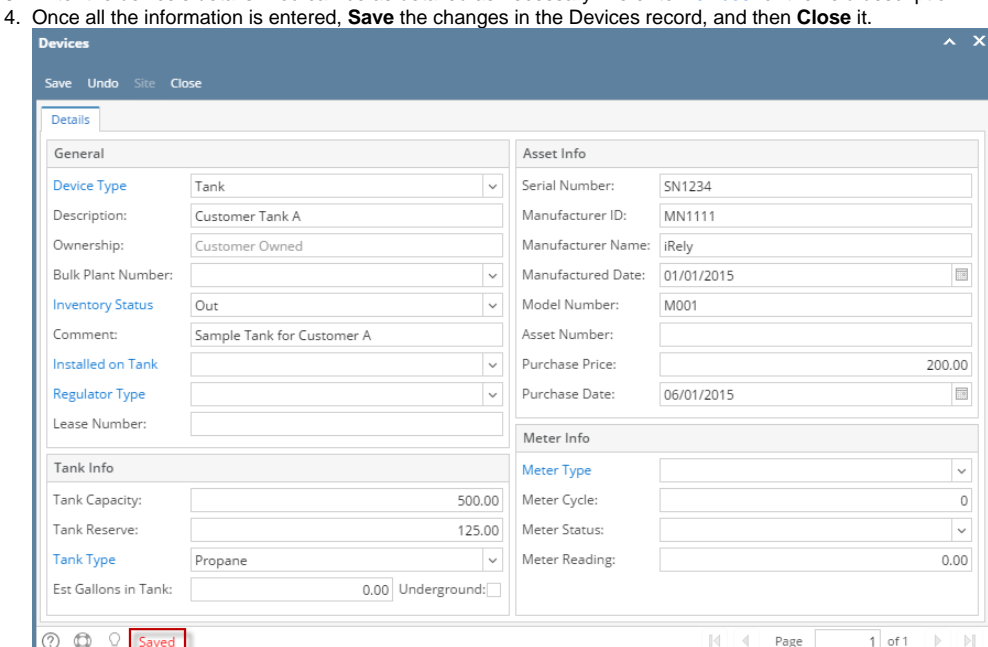

5. You will automatically be navigated to the **Devices tab** where the newly attached device is displayed.

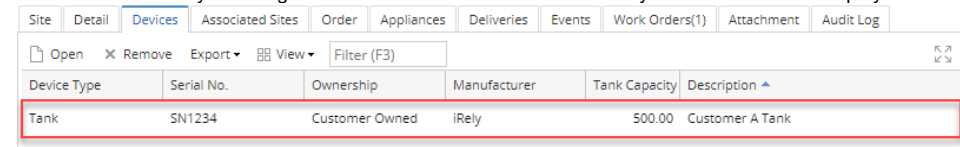

- 6. **Save** the changes in the Consumption Sites record.
- 7. Tank Capacity of attached devices on site will be summed up in Site Tab > **Total Capacity**.

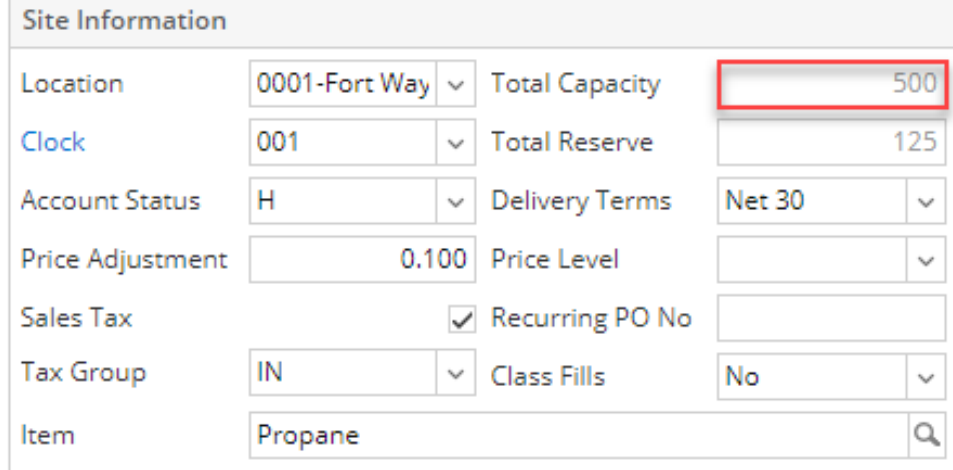

## 1. [Open a Consumption Sites record](https://help.irelyserver.com/display/DOC/How+to+Open+a+Consumption+Sites+record) .

2. Click the **Attach Device** > **Attach Customer Owned toolbar button**. This will open the Devices screen.

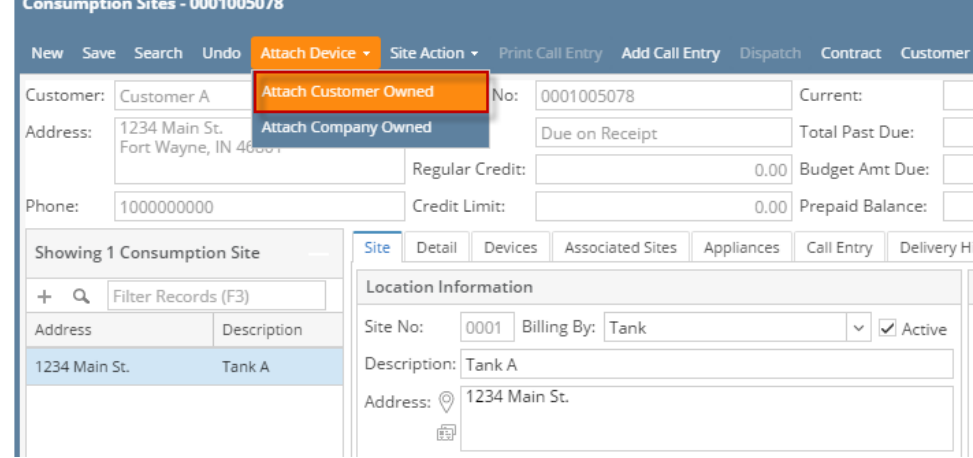

3. Enter the device's details. You can be as detailed as necessary. Refer to [Devices](https://help.irelyserver.com/display/DOC/Devices) for the field description.

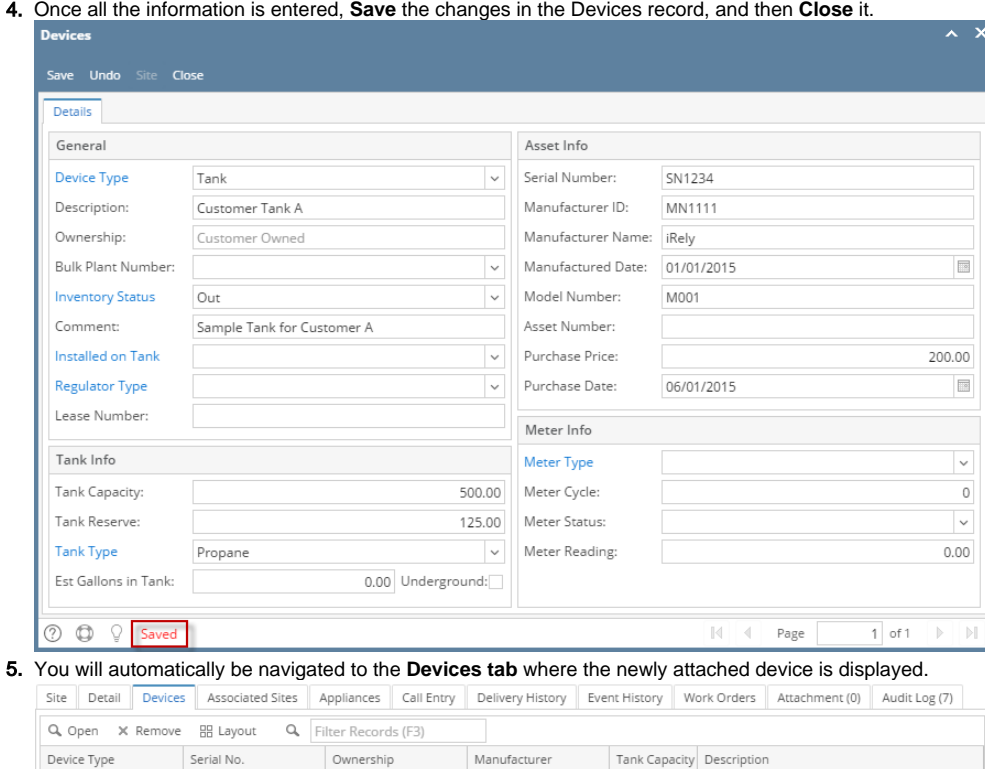

iRely

500.00 Customer Tank A

6. **Save** the changes in the Consumption Sites record.

Customer Owned

SN1234

1. [Open a Consumption Sites record](https://help.irelyserver.com/display/DOC/How+to+Open+a+Consumption+Sites+record) .

Tank

## 2. Click the **Attach Device** > **Attach Customer Owned toolbar button**. This will open the Devices screen.

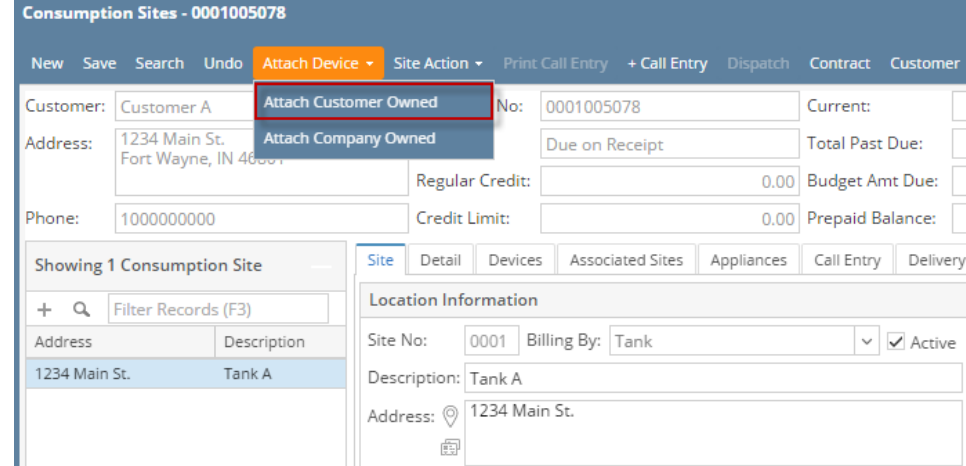

- 3. Enter the device's details. You can be as detailed as necessary. Refer to [Devices](https://help.irelyserver.com/display/DOC/Devices) for the field description.
- 4. Once all the information is entered, **Save** the changes in the Devices record, and then **Close** it.

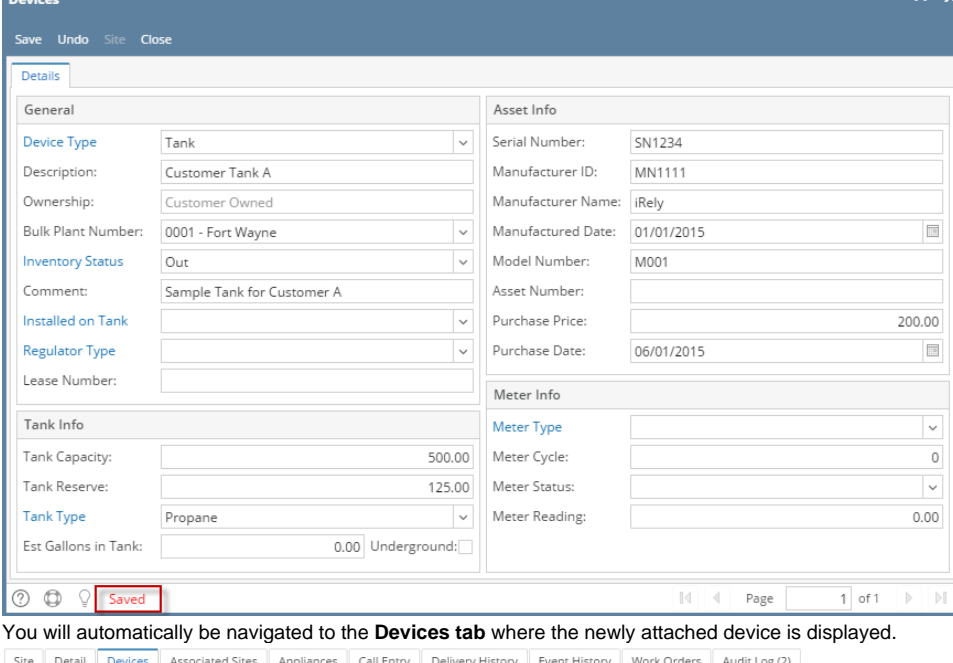

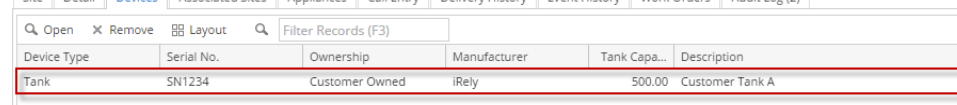

- 6. **Save** the changes in the Consumption Sites record.
- 1. [Open a Consumption Sites record](https://help.irelyserver.com/display/DOC/How+to+Open+a+Consumption+Sites+record) .

5.

2. Click the **Attach Device** > **Attach Customer Owned toolbar button**. This will open a Devices screen. Consumption Sites - 0000000021

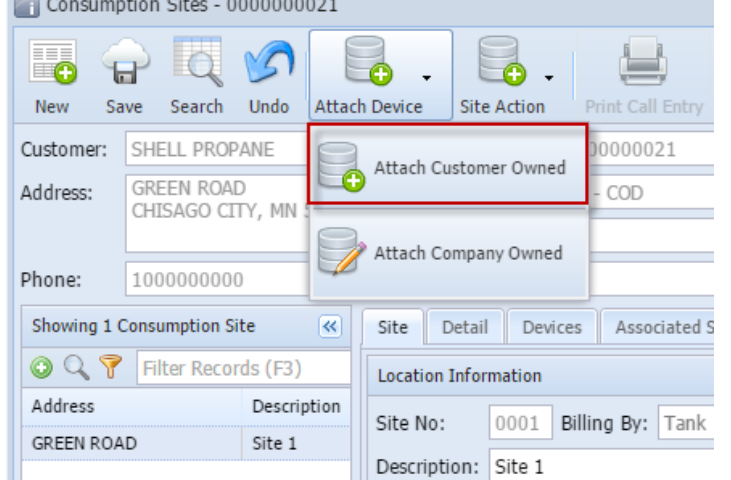

- 3. Enter the device's details. You can be as detailed as necessary. Refer to [Devices](https://help.irelyserver.com/display/DOC/Devices) for the field description.
- 4. Once all the information is entered, **Save** the changes in the Devices record, and then **Close** it.
- 5. You will automatically be navigated to the **Devices tab** where the newly attached device is displayed.

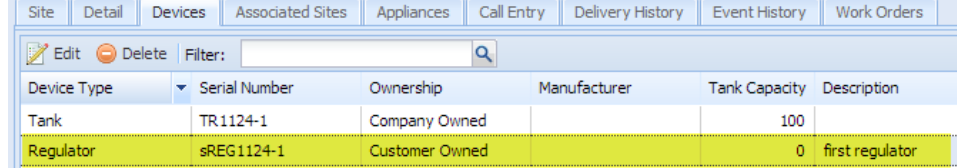

- 6. **Save** the changes in the Consumption Sites record.
- 1. [Open a Consumption Sites record](https://help.irelyserver.com/display/DOC/How+to+Open+a+Consumption+Sites+record) .
- 2. Click the **Attach Device** > **Attach Customer Owned toolbar button**. This will open a Devices screen. Consumption Sites - 0000000021

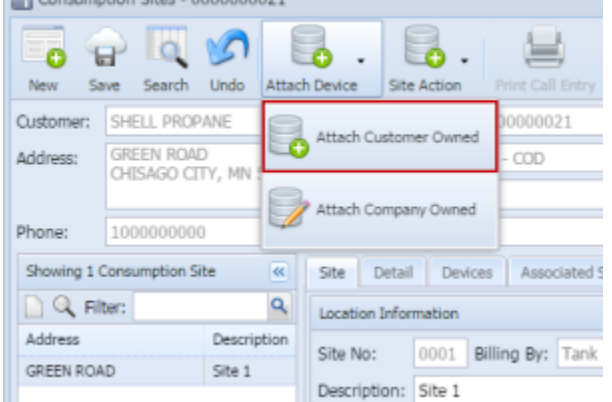

- 3. Enter the device's details. You can be as detailed as necessary. Refer to [Devices](https://help.irelyserver.com/display/DOC/Devices) for the field description.
- 4. Once all the information is entered, **Save** the changes in the Devices record, and then **Close** it.
- 5. You will automatically be navigated to the **Devices tab** where the newly attached device is displayed.

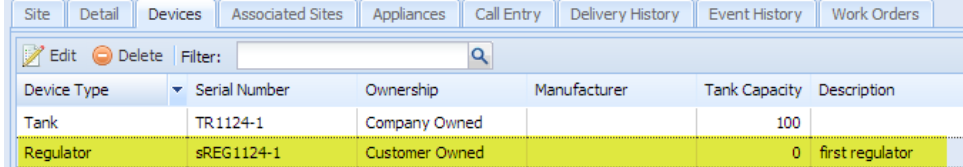

6. **Save** the changes in the Consumption Sites record.